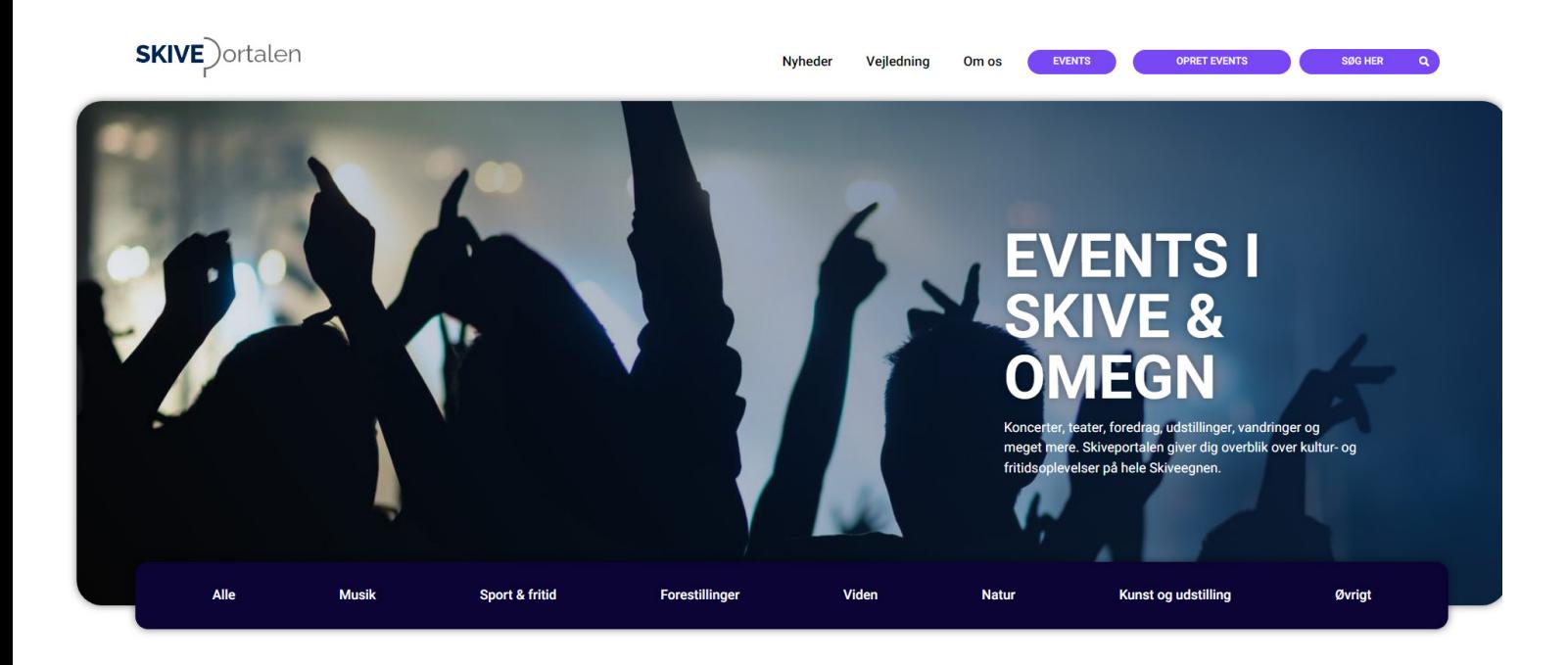

# **VEJLEDNING**

# **OPRET EVENTS OG NYHEDER PÅ SKIVEPORTALEN.DK**

Skiveportalen.dk er en eventkalender for hele Skiveegnen, hvor kultur- og fritidsarrangører gratis kan synliggøre deres events, aktiviteter og nyheder.

**Her kan du få hjælp:**

Oplever du problemer med at oprette dine events/arrangementer eller har du spørgsmål, kan du kontakte misk@skivekommune.dk / 9915 6031.

Skulle du opleve problemer med websitet www.skiveportalen.dk, kan du kontakte: kontakt@advicer.dk / 9626 2580.

Så vil vi hjælpe dig så hurtigt som muligt.

## **INDHOLD**

Side 2: Sådan logger du ind på Skiveportalen Side 3: Sådan opretter du events Side 8: Sådan opretter du nyheder

### **Kriterier for events/arrangementer**

#### Arrangementer skal:

- være offentligt tilgængelige.
- have et endeligt sluttidspunkt.
- byde på en oplevelse indenfor kultur og/eller fritid.

F.eks. koncerter, foredrag, teater, historie, udstilling, litteratur, idræt og sport, udflugter og lignende.

#### Følgende kan ikke optages i kalenderen:

- Generalforsamlinger.
- Almindelige gudstjenester.
- Almindelige møder i foreninger, klubber, institutioner m.m.
- Lukkede arrangementer som f.eks. kun er for medlemmer og ikke er tilgængelige for offentligheden.
- Tilbud om varer, udsalg, tjenesteydelser og lignende.
- biograffilm (premierefremvisninger og andre særlige fremvisninger er velkommen på Skiveportalen).

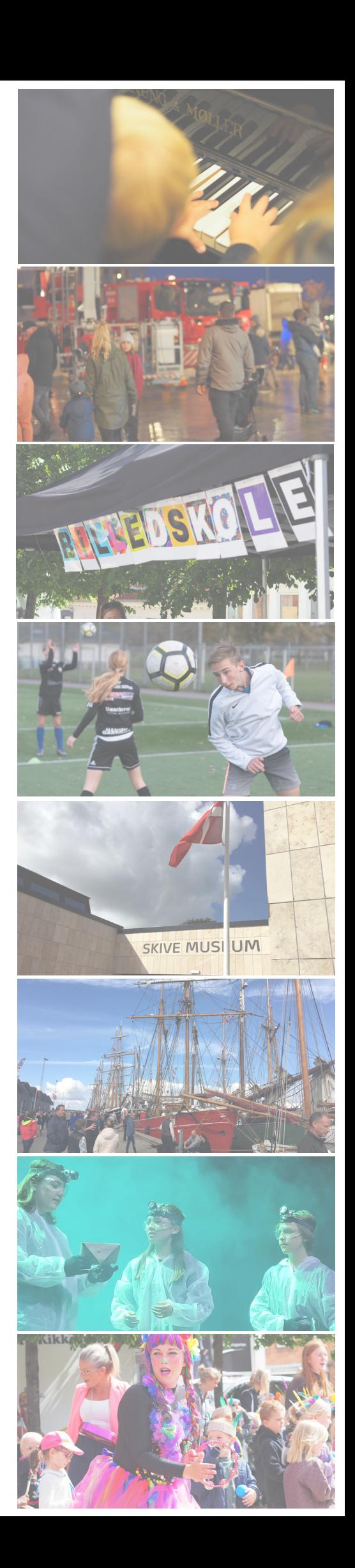

# **Sådan logger du ind på Skiveportalen**

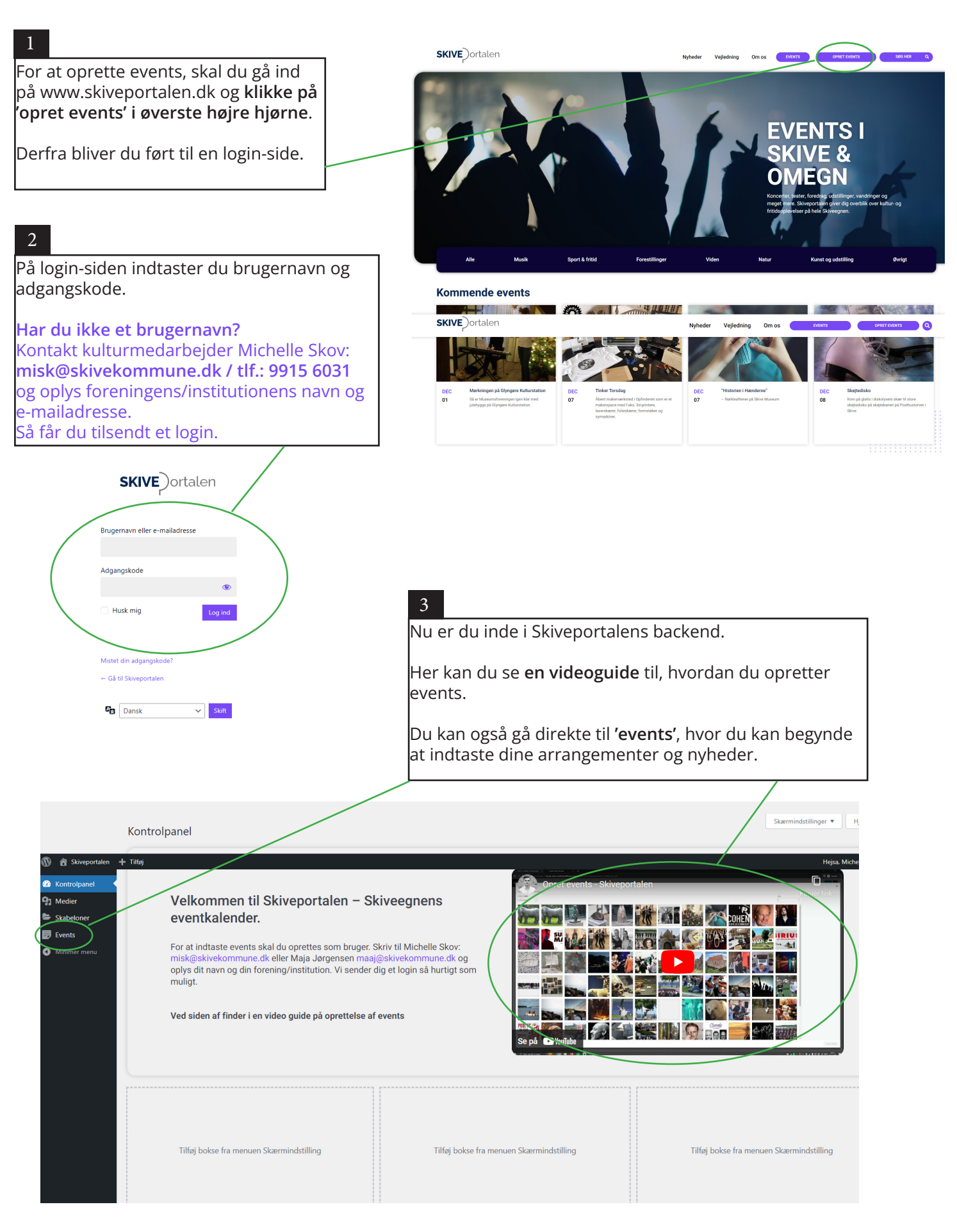

## **Sådan opretter du events**

#### 1

Når du klikker på 'events' i venstremenuen, bliver du ført til en oversigt lover events.

Du kan se ALLE brugeres events på siden - men du kan **kun rette i dine egne** events. Og andre brugere kan se dine events, **men ikke rette i dem**.

Hvis du kun vil se **dine egne events**, kan du klikke på 'mine'.

**For at oprette events: klik på 'tilføj nyt indlæg'.**

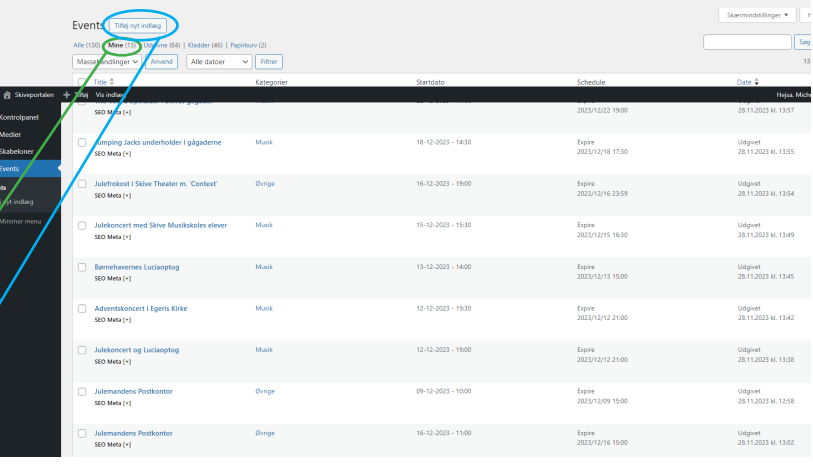

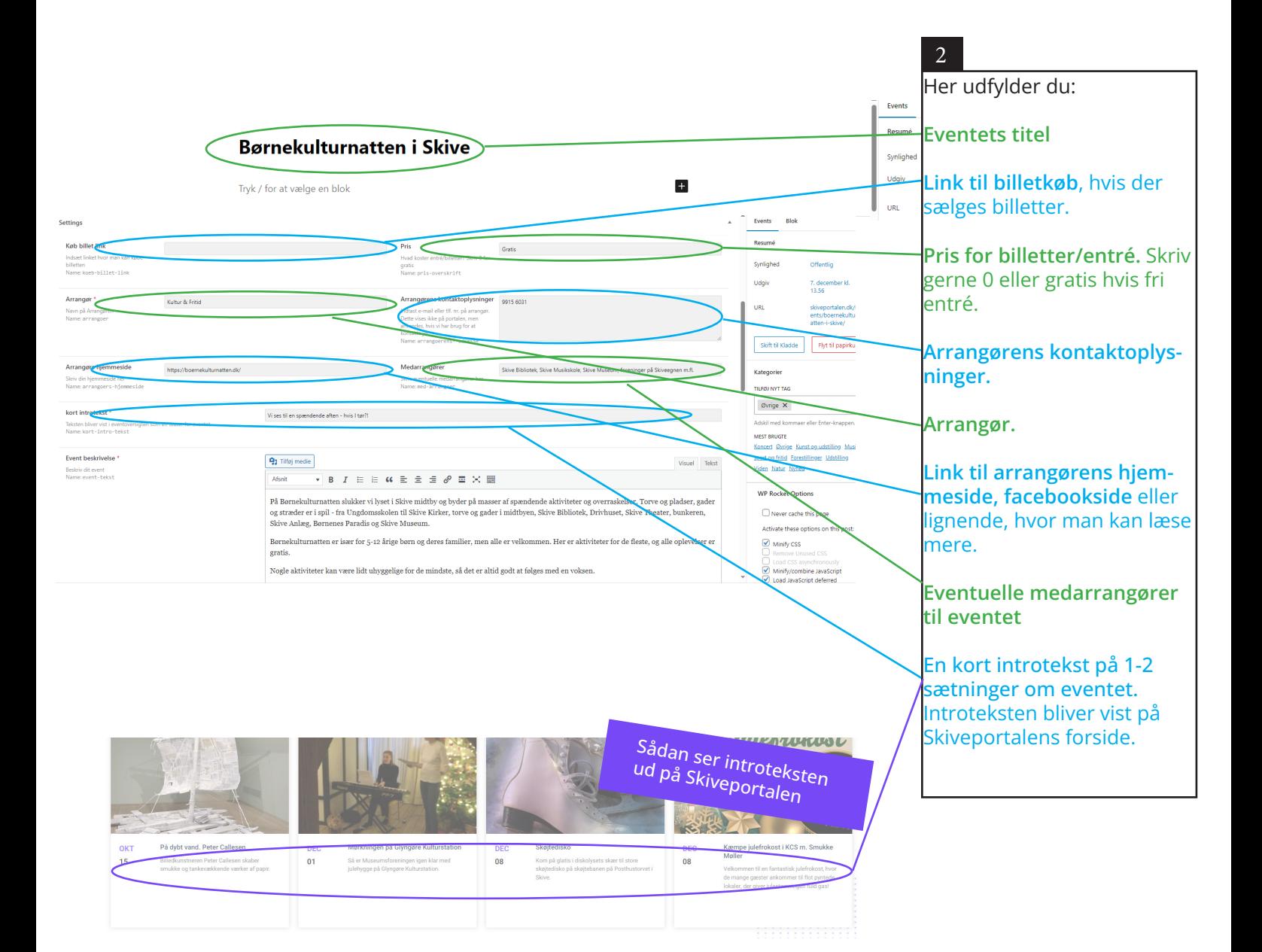

## Gem kladde **El Udgiv El Børnekulturnatten i Skive** Synlighe .<br>Udalj  $+$ Tryk / for at vælge en blok **URL**  $\Box$  Afve Flyt til p **Kategorie** Øvrige  $\times$ Medarrangøre Vi ses til en spændende aften - hvis I tør?! **91** Tilføj medie kort introtekst \* Vi ses til en spændende aften - hvis I tør?! .<br>ort-intro<br>ort-intro **Event beskrivelse** 91 Tilføj medie skriv dit event<br>ime: event-tekst  $B$   $I \equiv \equiv G \equiv$

#### Har du bemærket menuen til højre? **Den er meget vigtig!**

3

Her vælger du, **hvilken kategori**, dit event tilhører. Du kan vælge flere kategorier. **Det er vigtigt, at du vælger mindst ét af forslagene her.** Ellers bliver dit event ikke vist på Skiveportalen. **OBS: Vælg kun 'nyhed', hvis du f.eks. vil udgive en pressemeddelel se eller lignende. Se s. 8**

#### **I 'Advanced schedule' skal du an give sluttidspunktet for dit event.**

På det valgte tidspunkt, forsvinder eventet fra Skiveportalen (det bliver ikke slettet. Du kan altid finde det som en kladde i backend.) Det er vigtigt, at du angiver et tidspunkt, hvor eventet skal afpub liceres, da det ellers forbliver offent liggjort på portalen, selv når eventet er slut.

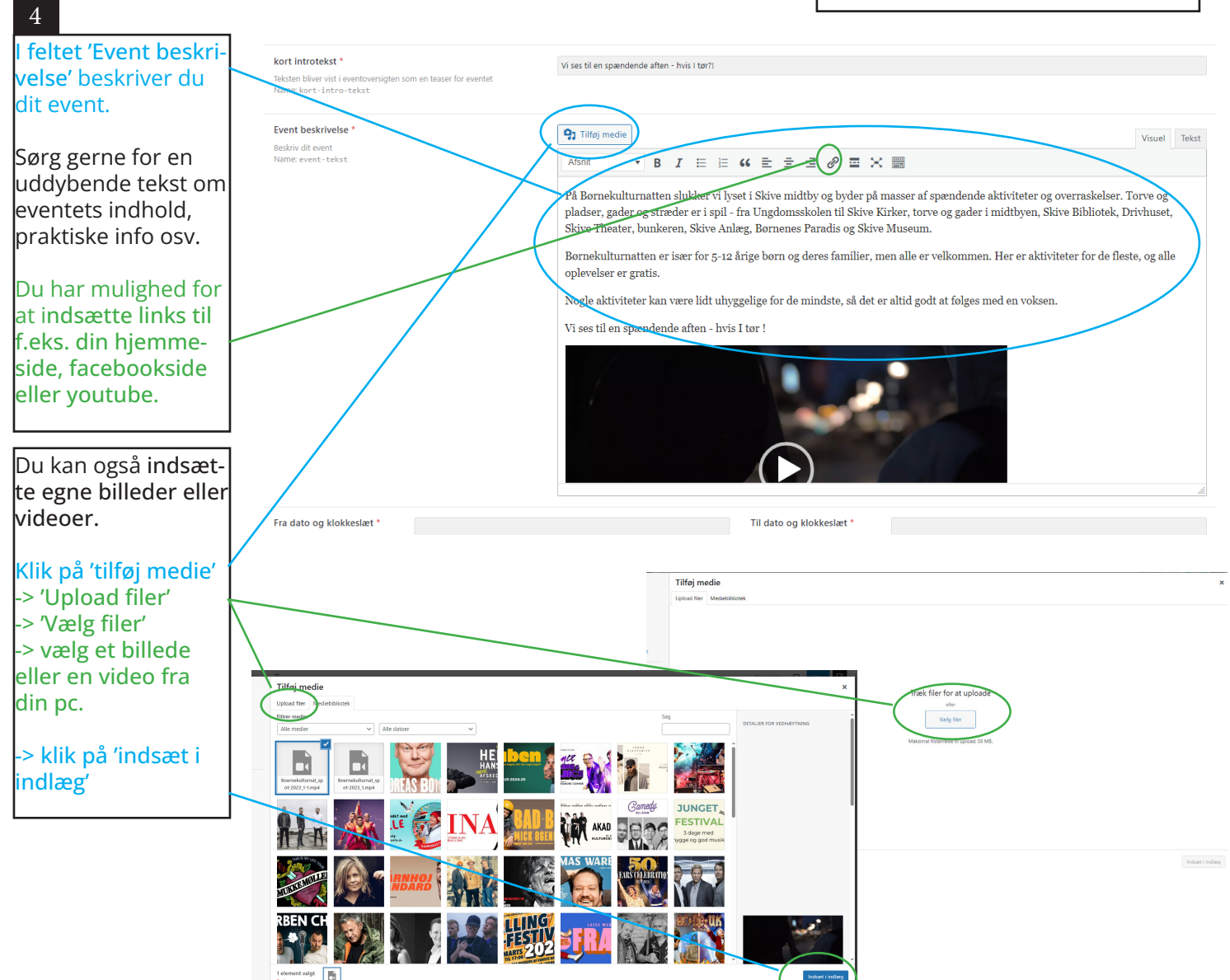

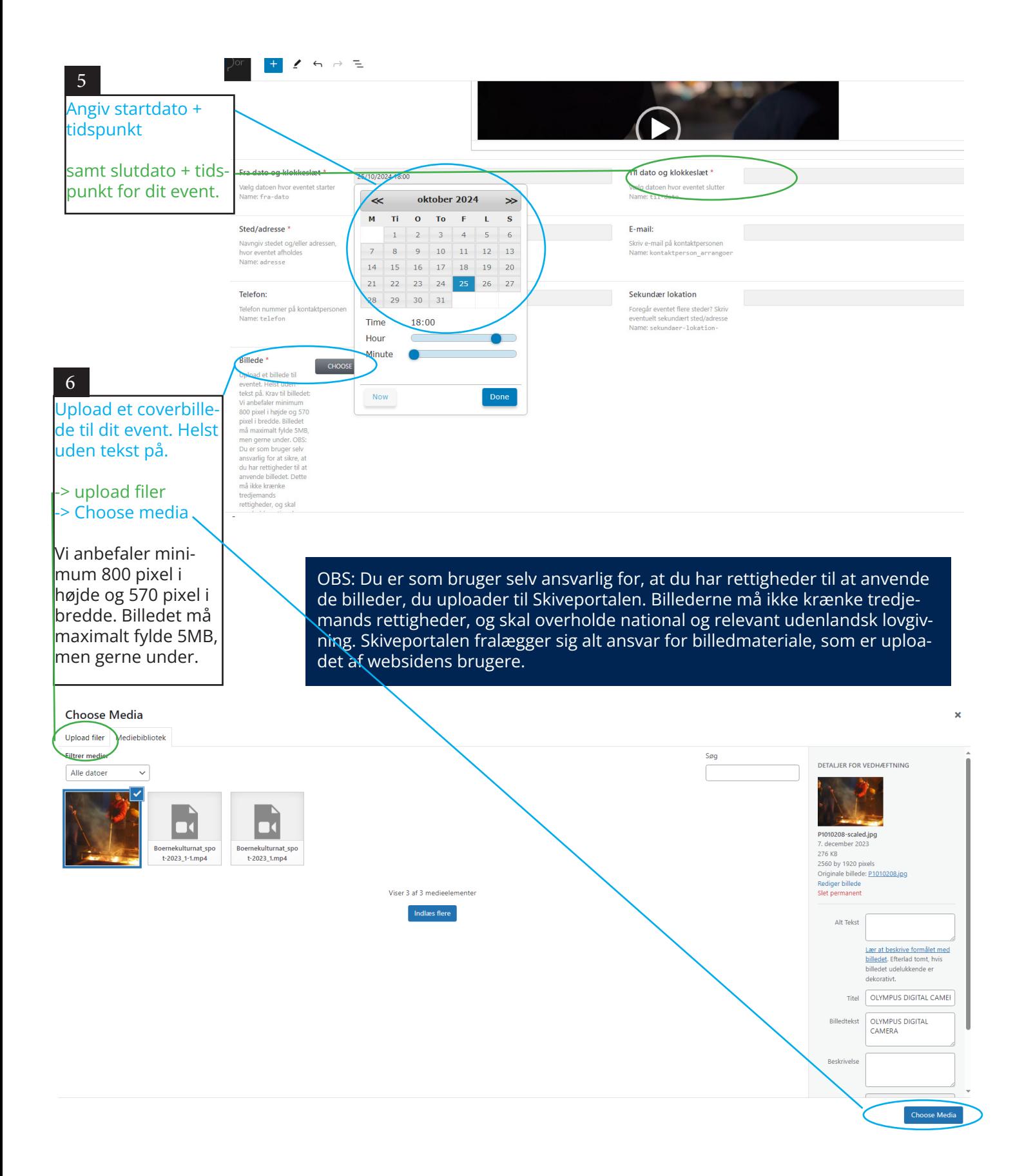

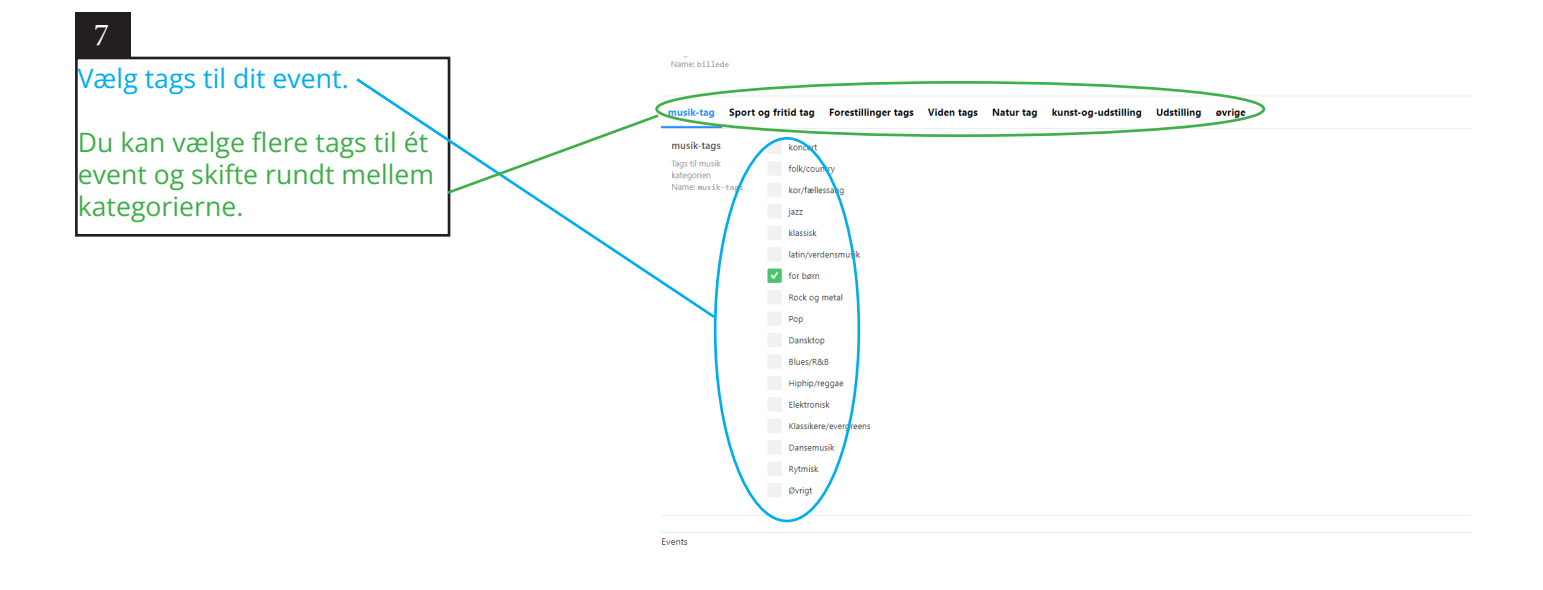

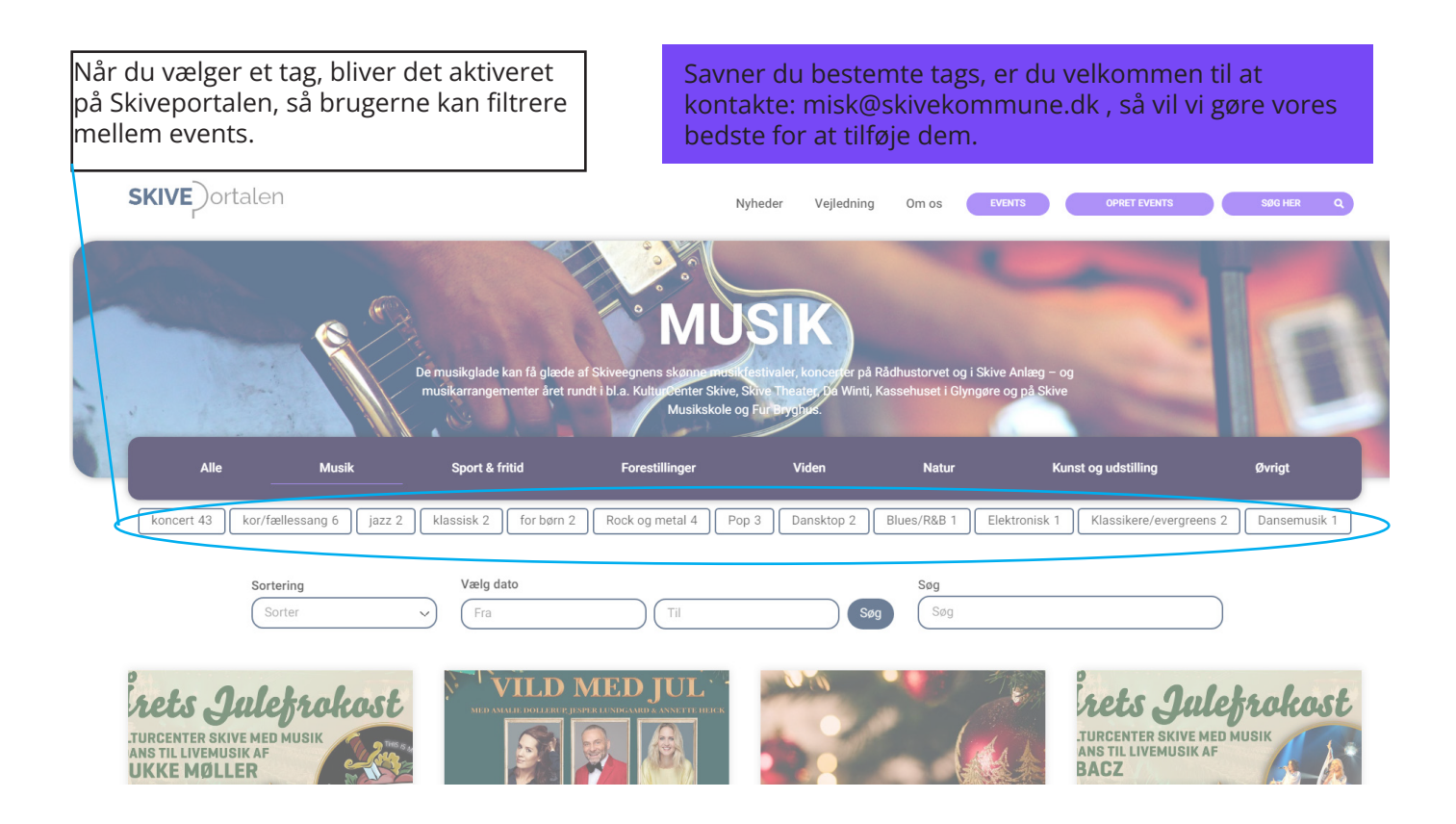

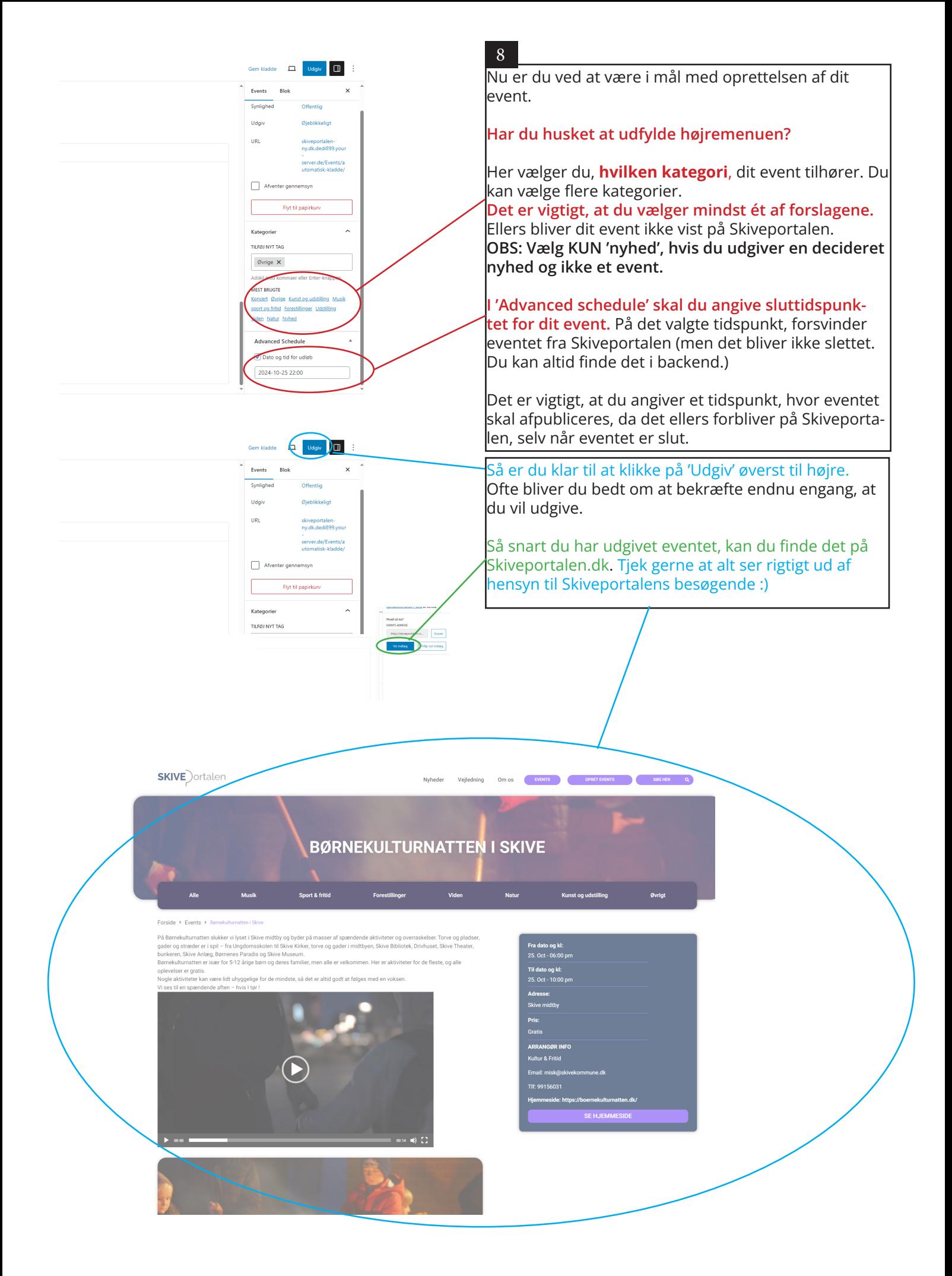

## **Sådan opretter du nyheder**

Har I nyheder fra jeres forening, pressemeddelelser, omtaler, billedgallerier eller andet, som ikke er et decideret event, kan I udgive det som en nyhed. Nyheder vises på Skiveportalens forside, samt i menuen øverst på siden.

#### **Nyheder**

::::::::::::

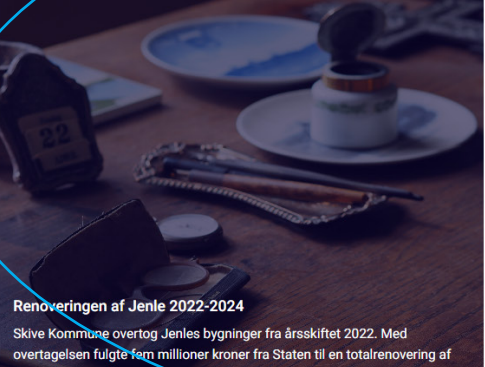

overtagelsen fulgte fem millioner kroner fra Staten til en totalrenovering af<br>det gamle stuehus i årene 2022-2024.

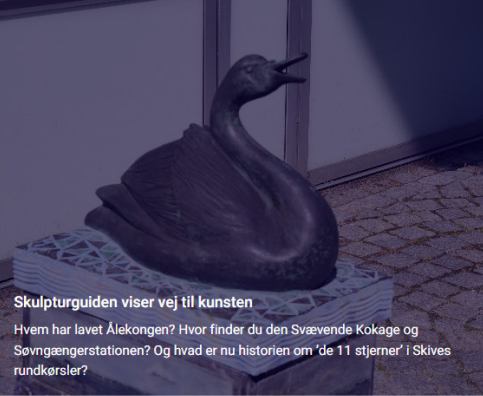

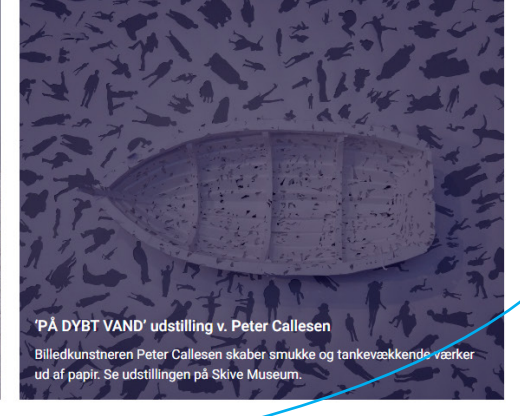

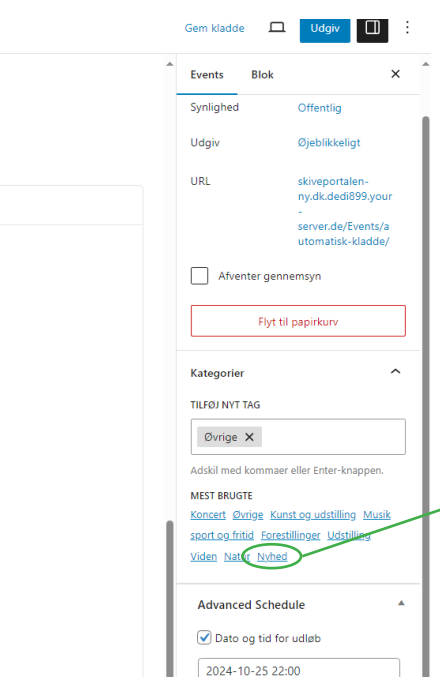

#### For nuværende oprettes nyheder på samme måde som events. Du følger samme fremgangsmåde, **MEN VÆR OBS PÅ KUN AT VÆLGE KATEGORIEN NYHED I HØJREMENUEN.**

Selvom din nyhed er om musik, udstillinger eller lignende, skal du stadig blot vælge 'nyhed'. Ellers vil din nyhed finde vej til kalenderen som værende et event.